## **How to make the CSV file from Vibroseis or Dynamite**

The following document will explain Basic steps to create a proper Shotlog to import into the TX1 software in order to output deliverable data based on Shot times.

INOVA has a .csv template that has required columns and proper naming.

The absolute necessary parameters in Shot log are:

### (Anything with an "*asterisk*" beside it is mandatory)

File Column Mapping (\* means required) Field Name Column Name > Timebreak Second (Unix Timestamp or DateTime)\* Timebreak Second (Unix Timestamp or DateTime) Timebreak Millisecond\* Timebreak Millisecond Timebreak Microsecond Timebreak Microsecond Shot Sequence Number\* Master System Field Record ID Shot ID\* ShotID EP number\* EP number Sweep ID Record Length (Sec or mSec)\* Acquisition Time (mSecs) Sample Rate (mSec or uSec)\* Sample Rate (mSecs) Source Line\* Source Line Source Station\* Source Station Source Type (Dynamite or VibroSeis)\* Source Type (Dynamite or Vibroseis)

-When creating a shot log the Above parameters must be included. If other parameters are required, then they must be part of the shotlog.

-A Master shotlog will be available for your reference with these instructions

(MasterShotListDynamite\_Vibe.csv)

Below is a full list of options.

#### ■■ Master Shot Import Wizard

**Align Columns** 

 $\sim$ 

#### File Column Mapping (\* means required)

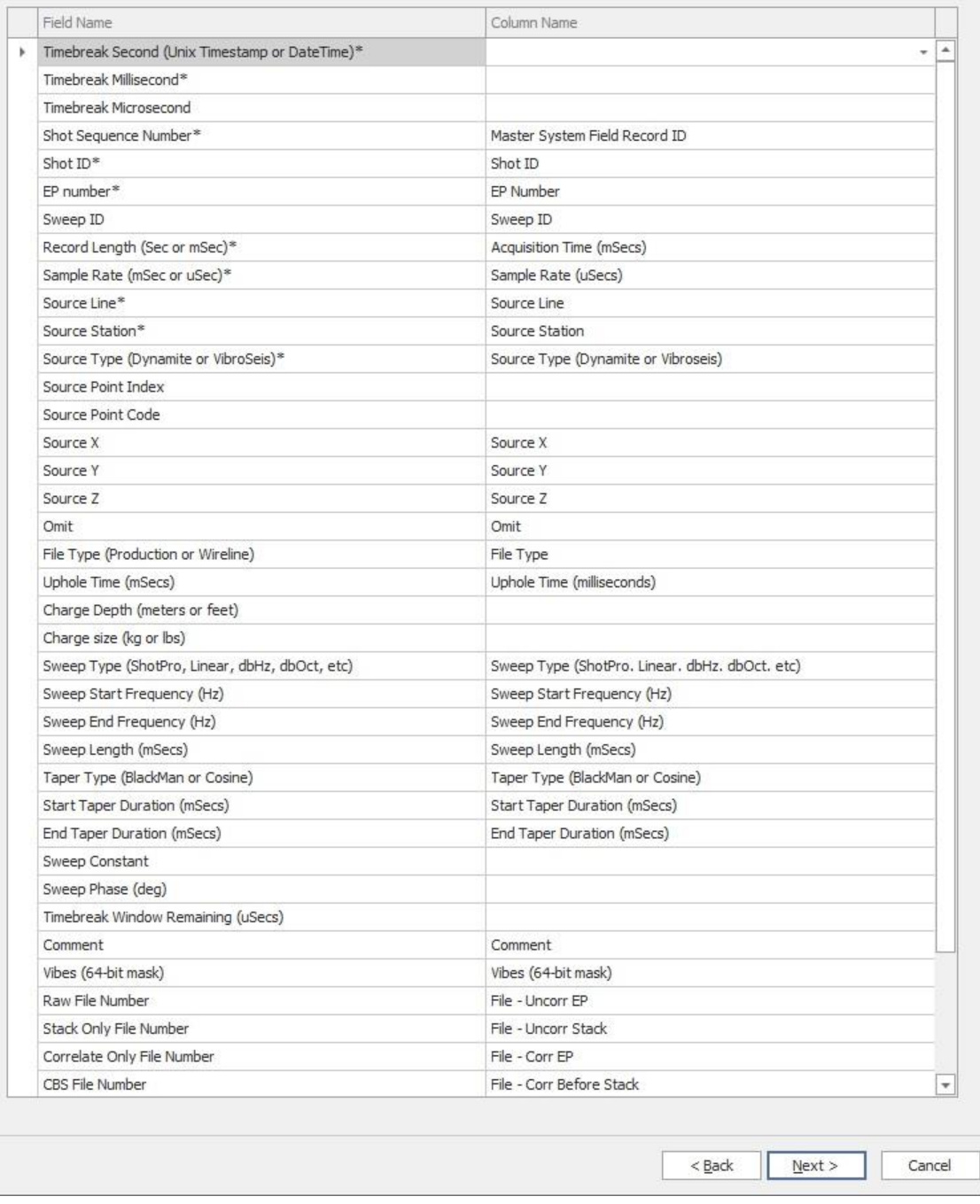

 $\times$ 

-Once the Shot log is properly generated Import shot log Using TX1

Currently We have the option to Import:

Any CSV (Follow MasterShotLog protocol)

Sercel Textual Shotlog ( Provides by OB Logs generated by Sercel Software

RT Clark EVR Text file (Provided by RT Clark software app for thumper operations)

-Click on "Any CSV File"

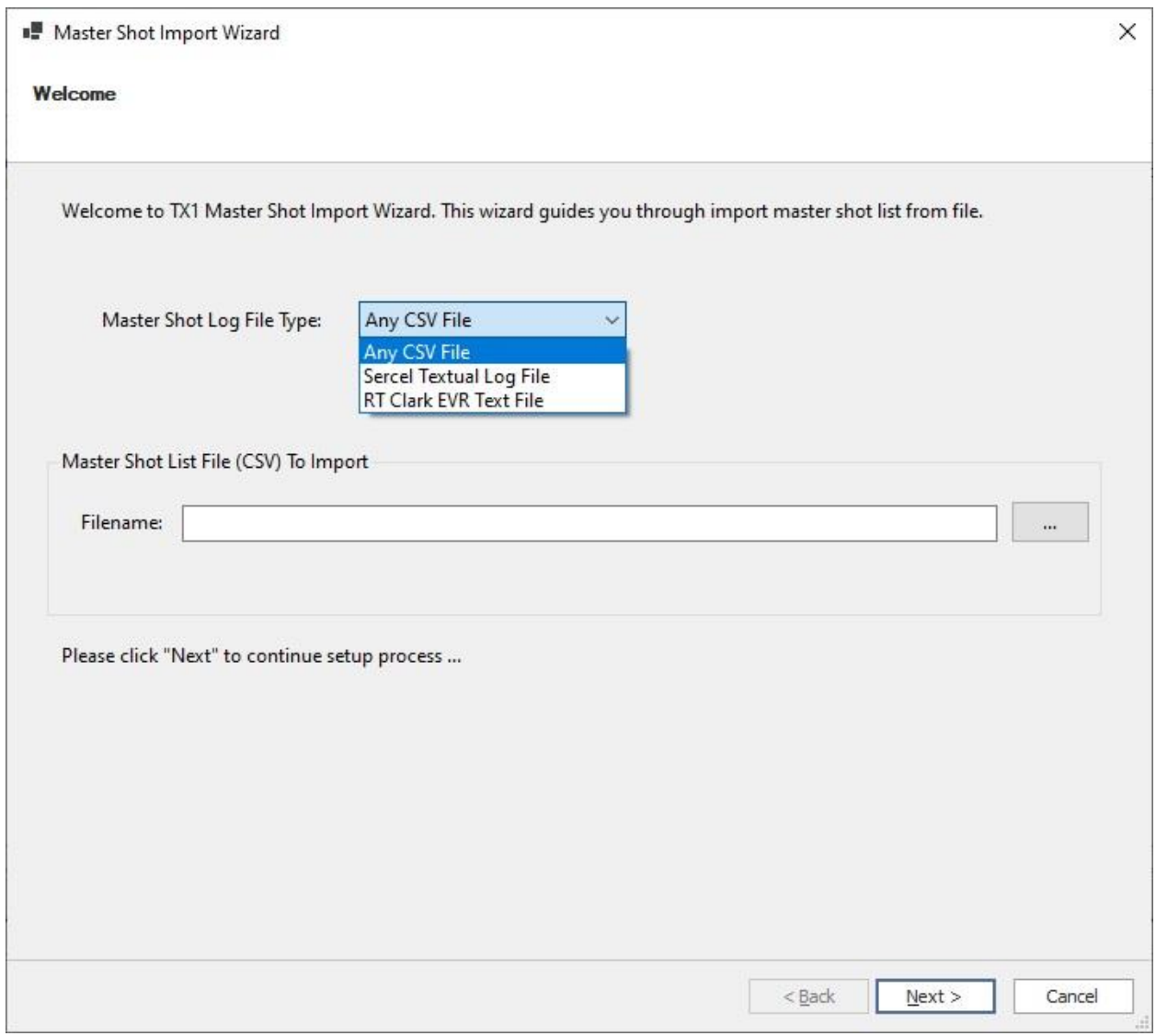

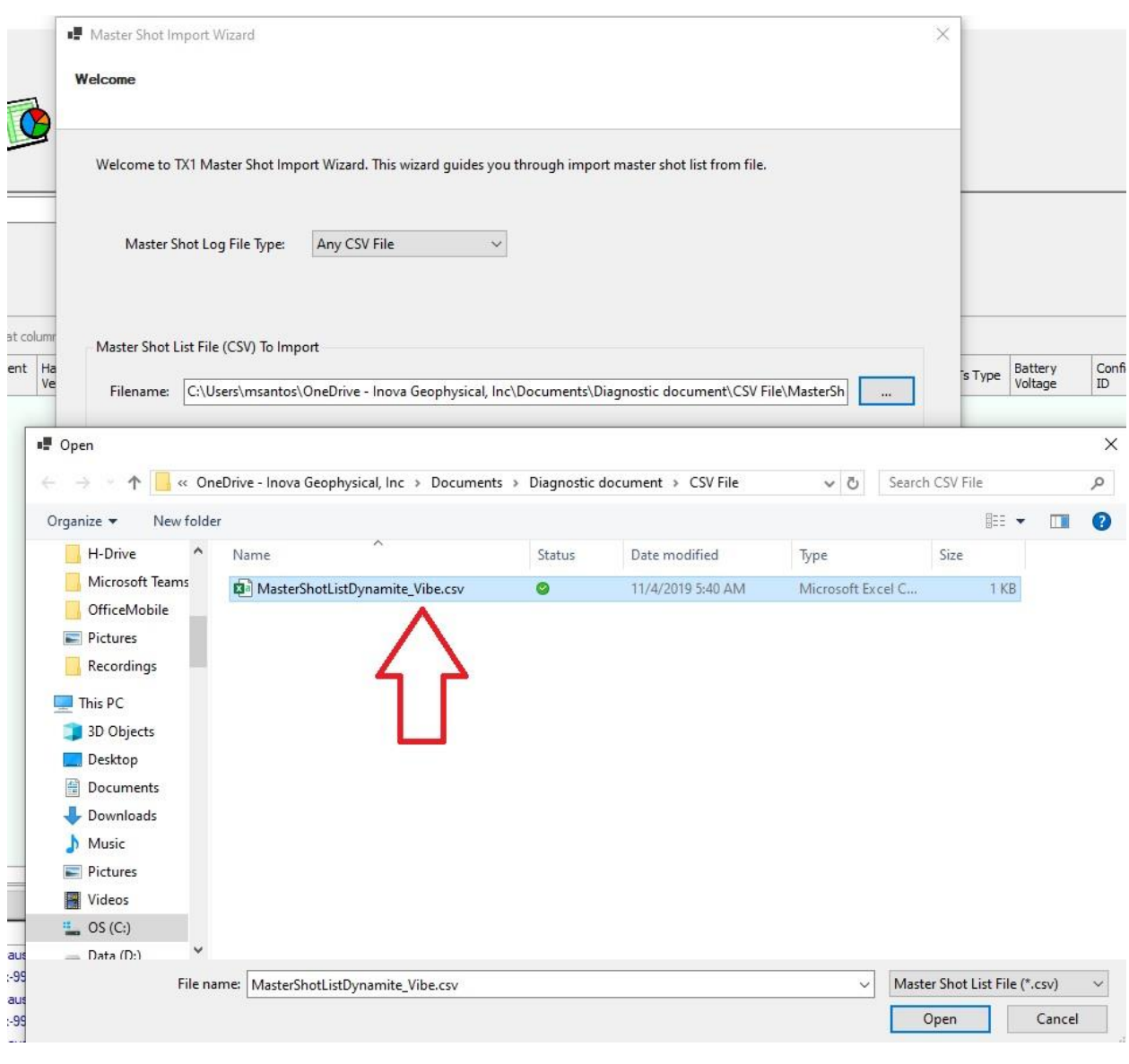

-Click on "Browse" and go to location where CSV shotlog file is located, Open and click "OK"

-Next Window will pop up displaying the "Field name" on left side of panel and "Column name" on right side of panel. At this time the software already has read your columns of your shotlog and pre-determined the naming protocol

-If any columns with an asterisk is missing a Column name you will have to click on the drop down menu and choose the proper column that matches the Field name as per below

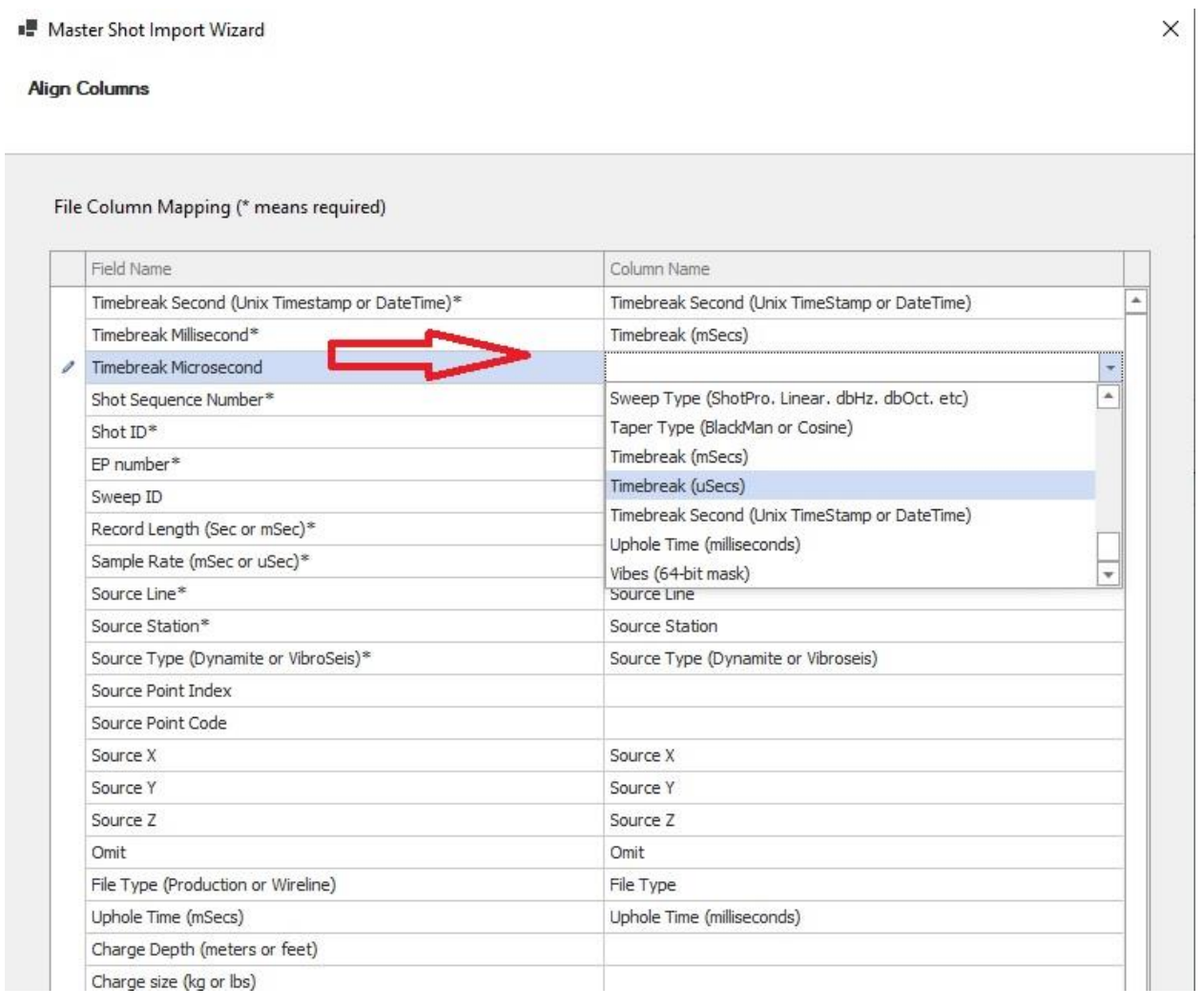

-Choose all relevant Columns to match any parameters that you want to include in shot log and click on "Next

-The following message will appear

-Click "yes" to continue ( This message box is just warning that there are some Fields that don't have any columns associated with anything)

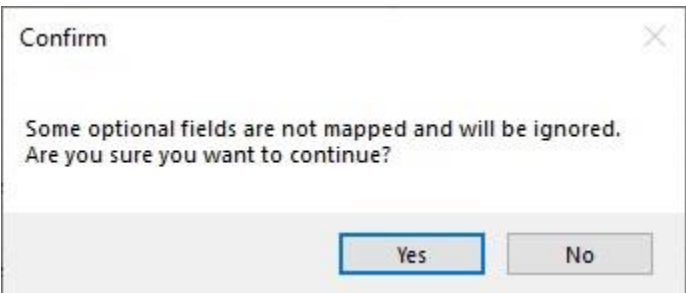

-The next window to pop up will be the imported Shot log review.

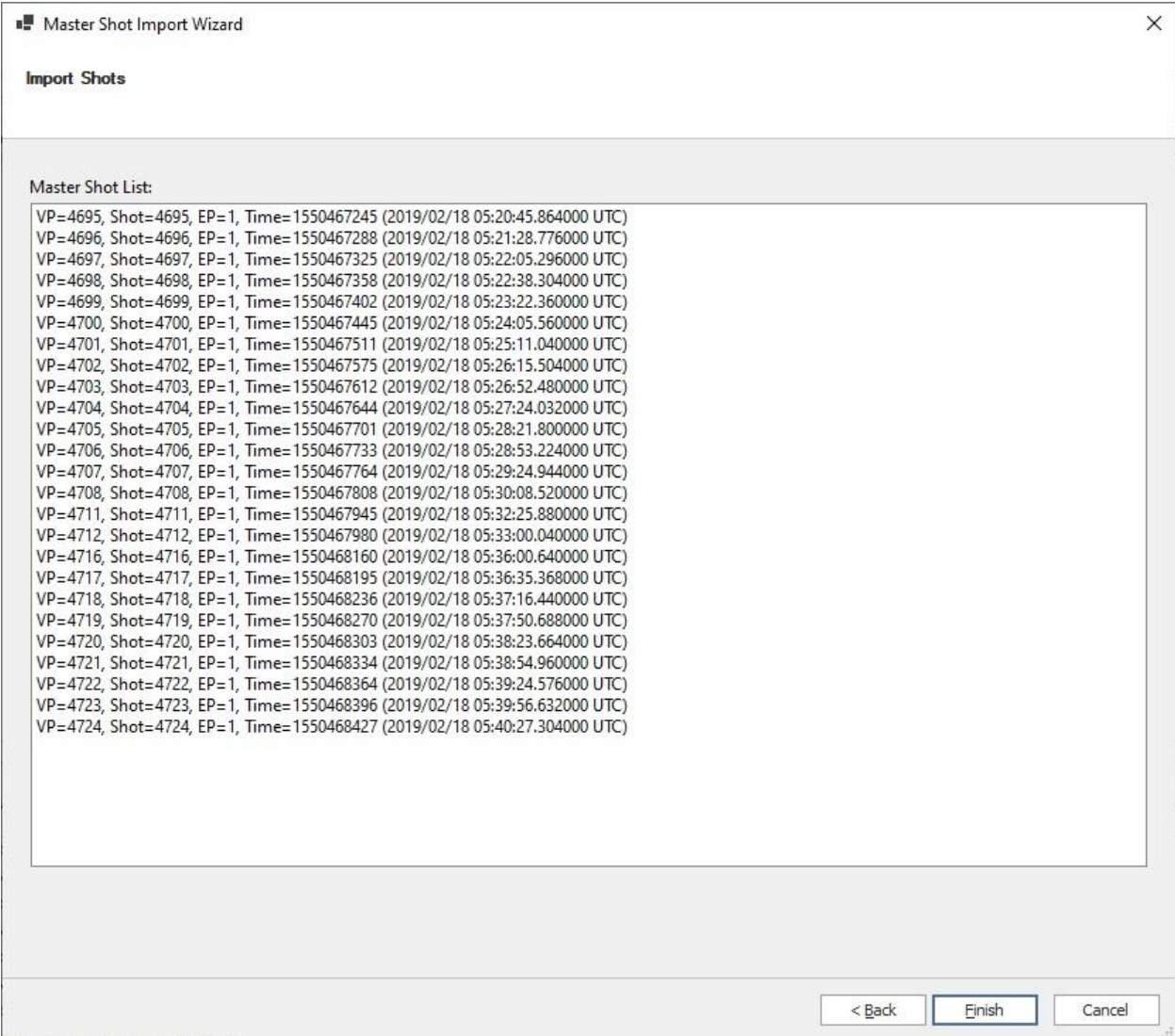

# **Special note:**

When generating a shotlog with multiple EP, for example if a Shot point consists of 4 sweeps/shot.

The "Master SystemField Record ID" or "Shot Sequence" as it sometimes is called, should have the same ID as per below.

Shot ID and Sweep ID should be continuous ascending number.

EP number should be determined by how many sweeps per shot in this case there are 4 sweeps per VP so sequence is 1,2,3,4. 1,2,3,4….. If there were 2 sweeps/VP the sequence would be 1,2.1,2….

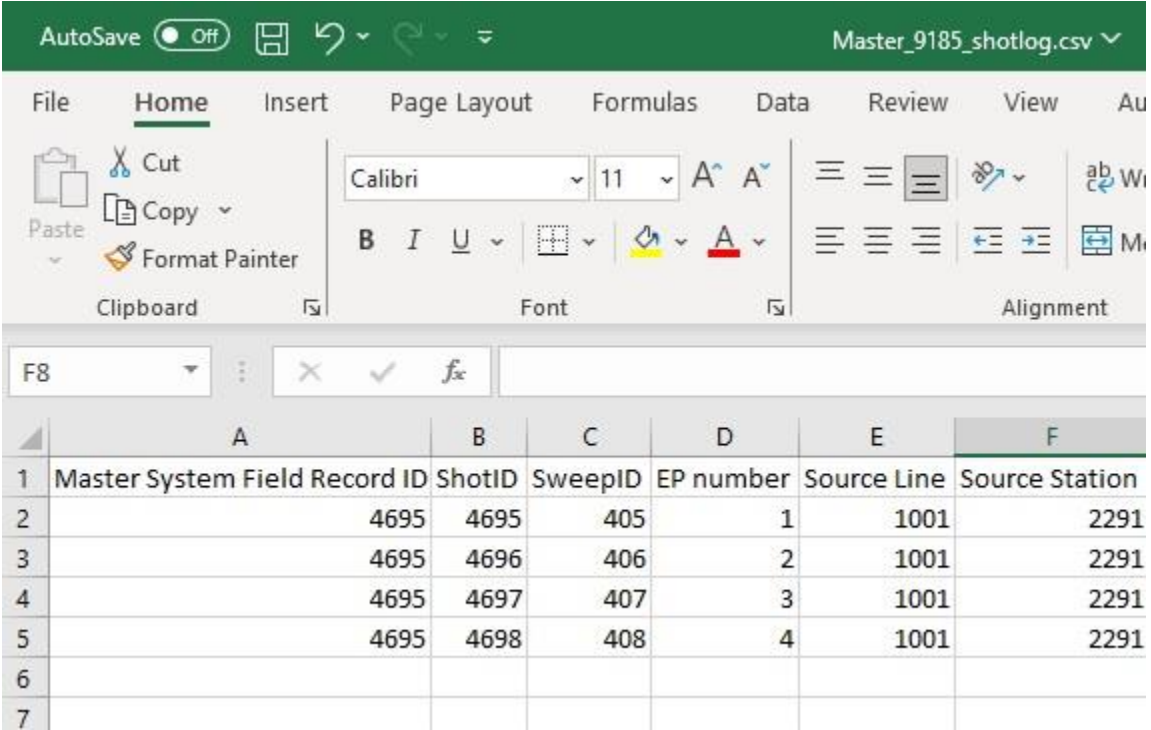